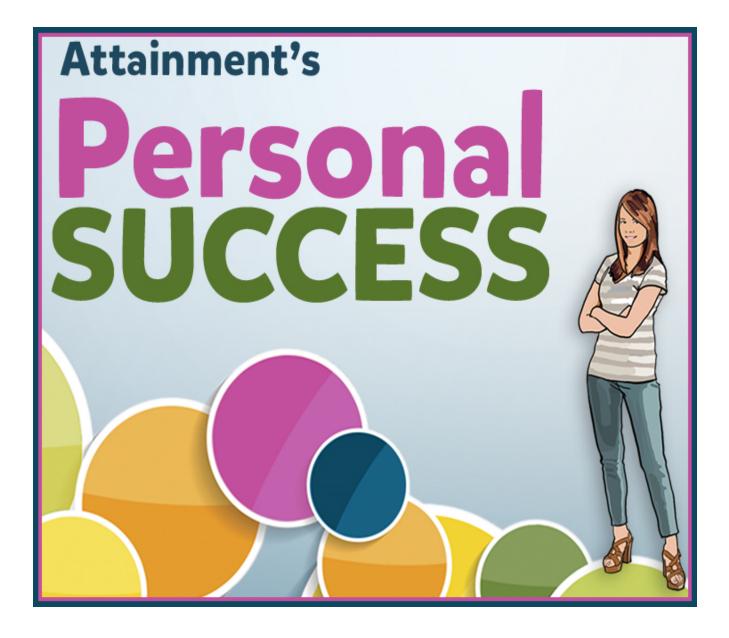

Software User Guide

©2014 Attainment Company, Inc.

# Contents

| OVERVIEW                        | 3  |
|---------------------------------|----|
| Open and Start Personal Success | 3  |
| Print the User Guide            |    |
| ACTIVITIES                      |    |
| Steps                           | 6  |
| Self-Talk                       | 7  |
| Movie                           |    |
| Problem Solving                 | 9  |
| OPTIONS-ADD NAMES               |    |
| Settings                        | 12 |
| Results                         | 15 |
| SYSTEM REQUIREMENTS             |    |
| ALTERNATIVE ACCESS              | 16 |
| LICENSE AGREEMENT               | 17 |
| CONTACT US                      | 18 |

# **OVERVIEW**

Personal Success Software gives instruction on independent living skills for adolescents and adults with developmental disabilities, including autism. There are 31 skills for men and women and four additional skills specifically for women. Personal Success provides an easy-to-navigate interface so students can work independently or in self-directed groups. Each skill category has four activities: Steps, Self-Talk, Movie, and Problem Solving.

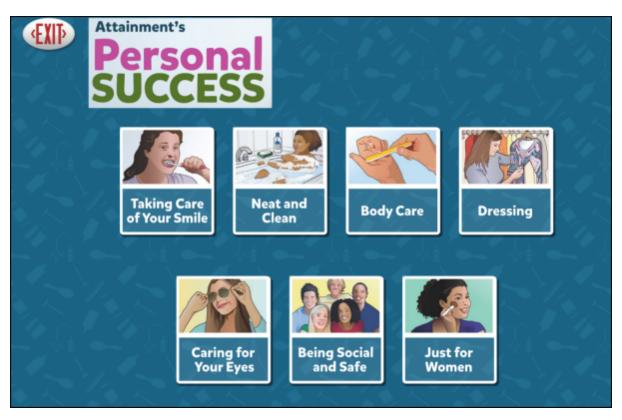

# **Open and Start Personal Success**

**Windows**: Go to the Start menu at the bottom left of the screen. Start—>All Programs—>Attainment Company—>Personal Success

**Macs**: Go to the menu bar at the top of the screen. Go—>Applications—>Attainment—>Personal Success

Personal Success will automatically log in users as Guest until one or more user login accounts have been created. Students' answers to comprehension questions are not saved when logged in as Guest. Once accounts are created, the program will open to the Log in window.

| Log in |                                             | N 🔁 🖸 |
|--------|---------------------------------------------|-------|
| Name:  | Heather •                                   |       |
|        | Angel<br>Cole<br>Gerome<br>Heather<br>Jason |       |
|        | Jenny<br>simon                              |       |
| Guest  |                                             | ОК    |

At the Log in window four directions are available: log in a student, log in as Guest, go to the program's Options (to add student accounts), or quit the program. To add student names, click on the yellow button with the tool wrench icon to open Options. <u>Options</u> is where you add student accounts, view student scores, and adjust preferences, including scan settings.

Each student's completed activities will be saved when logged in with their name. Results of their completed activities can be viewed in <u>Options—Results</u>. Results are not stored for the Guest account.

# **Print the User Guide**

A PDF of the user guide is also available for printing from Attainment's website: <u>www.AttainmentCompany.com</u>. Search for and open the Personal Success software product page, scroll toward the bottom of the page, select the Support tab, and then open and print the user guide.

# ACTIVITIES

Once a category is opened, skills are presented one at a time. For each skill information is provided through four activities: Steps, Self-Talk, Movie, and Problem Solving. The activity buttons are above the image representing the skill.

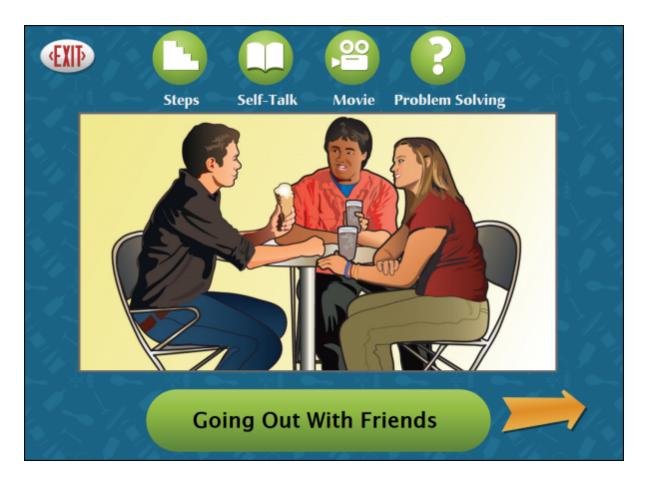

# Steps

Click on the Steps icon to view important steps within the skill.

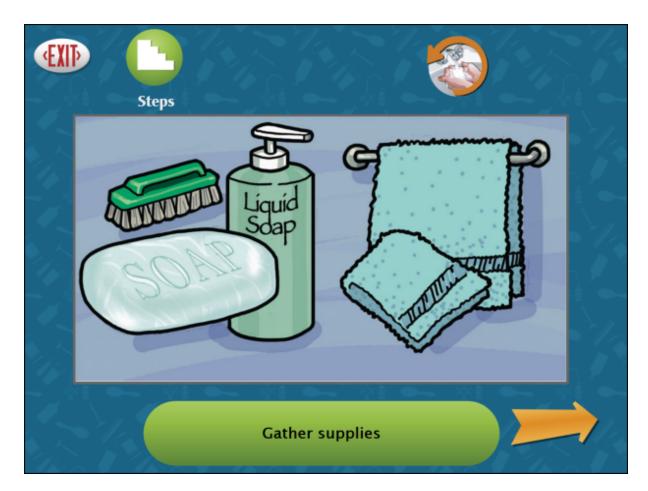

Click on the Steps icon again to go back to the first step. Click on the skill icon in the upper right corner to exit Steps and return to the skill's main page.

# Self-Talk

Click on the Self-Talk icon to review important information about the skill.

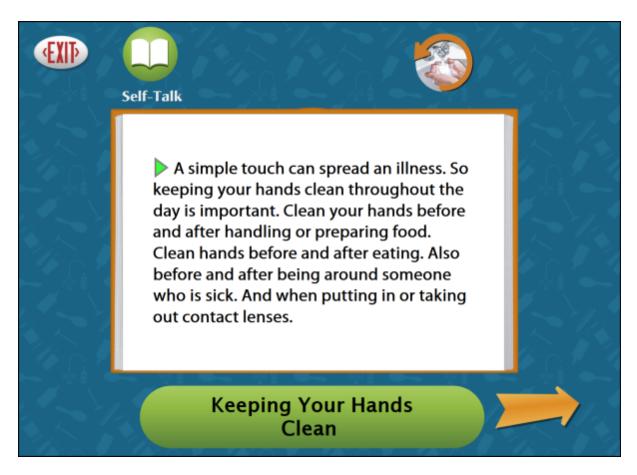

The text will automatically be read aloud unless you turn off this feature in Settings. To hear the page read again, click on the small triangle at the beginning of the first sentence. To hear a single word, click directly on the word.

When there's more than one page of text, use the forward and back arrows to turn the pages. Click on the Self-Talk icon to go back to page one. Click on the skill icon in the upper right corner to exit Self-Talk and return to the skill's main page. Click on the text in the bottom bar to hear the skill read aloud.

# Movie

Click on the Movie icon to view a short video that explores the skill.

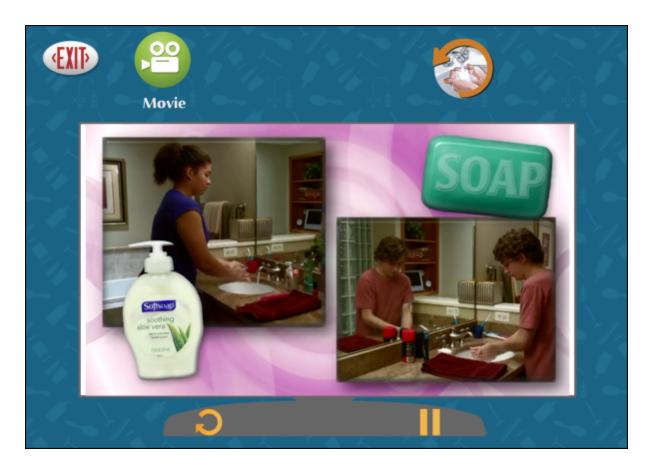

Click on the Movie icon again to restart the video. Click on the skill icon in the upper right corner to exit Movie and return to the skill's main page. Movie controls (Replay and Play/Pause) are located below the video.

# **Problem Solving**

Click on the Problem Solving icon to view questions related to the skill. Each skill includes six questions.

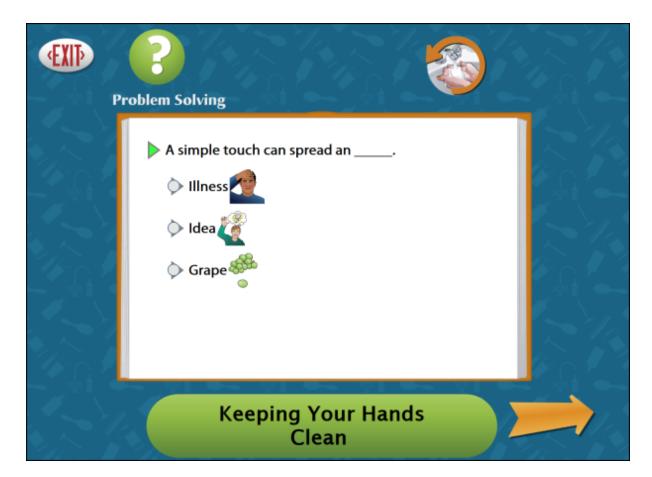

The text will automatically be read aloud unless you turn this feature off. To hear the question read again, click on the small triangle next to the text. To hear a single word, click directly on the word. Click on the Problem Solving icon to go back to the first question. Click on the skill icon in the upper right corner to exit Problem Solving and return to the skill's main page.

# **OPTIONS-ADD NAMES**

Choose Options to add names (so students' results will be saved), personalize settings, set scanning details, and view or print student results.

| File | Help                  |
|------|-----------------------|
|      | g out Julie<br>otions |
| Qı   | ıit                   |

From the menu bar at the top of the screen, select File, and then Options. (Note: the menu bar is hidden on Windows computers until you roll the cursor to the top of the screen.) If you added a password, you'll be prompted to type the password to enter Options. As a backup, **Attainment** will always work as a password.

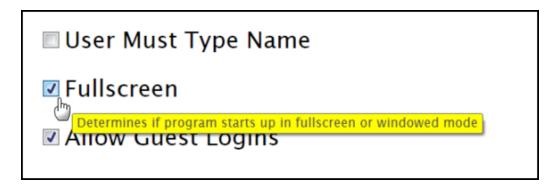

Helpful pop-up descriptions are given for each setting. To view pop-up help, pause the cursor over a setting and a yellow text box that describes the setting will pop up.

| Options                  | ×                |
|--------------------------|------------------|
| User<br>Name: Jenny      | • Delete Add     |
|                          | Settings Results |
| Teacher Password:        | Usage            |
| Required to Switch Users |                  |
| Fullscreen               |                  |
| Allow Guest Logins       | ОК               |
| ☑ Track Usage            |                  |

#### **General Options**

- Delete and Add: Delete a user account by selecting the user name from the drop-down list of names and pressing Delete. Create a user account by pressing Add, typing the student's name in the box and press Next. Select student's gender. Add an optional password this student will need to type to log in, or click Skip for no password. An optional picture of the student (or any image) can be added that will be displayed by the student's name on the login menu. Press Skip or press From File to assign a picture. When a web cam is detected, a Web Cam button is also available.
- **Teacher Password** allows you to create an optional password that needs to be typed to enter Options. As a backup, Attainment will always work as a password.
- **Required to Switch Users:** Checked, will extend the password requirement to include switching students from the File pull-down menu.
- User Must Type Name: Checked, requires all students to type their login name. Uncheck to show users' names in a drop-down menu for them to select when they log in.
- Fullscreen: Checked, the program will fill the monitor screen. Unchecked, the program will run in a resizable window.
- Allow Guest Logins: Checked, allows Guest logins. Uncheck to remove Guest as a login option. When a user is logged in as Guest, results are not saved. Guest can be removed as a login choice only after one or more login names have been added.
- Track Usage: Checked, will track all users' minutes spent on this program.

# Settings

To adjust a student's settings, select their name from the drop-down menu and then press the Settings button on the main Options screen. There are three tabs with adjustable settings.

#### **Program Settings Tab**

Narration-Auto Read: Checked, text pages are read automatically. Activities to Display - Steps, Self-Talk, Movies, Problem Solving: Checked, the icons are available for the student to select.

| An | igel's Settings                                                          |         |        |        |    | X |
|----|--------------------------------------------------------------------------|---------|--------|--------|----|---|
|    | Program Settings                                                         | Content | System |        |    |   |
|    | Narration<br>I Auto Read                                                 |         |        |        |    |   |
|    | Activities to Display<br>Steps<br>Self-Talk<br>Movies<br>Problem Solving |         |        |        |    |   |
|    |                                                                          |         |        | Cancel | ОК |   |

#### **Content Tab**

All gender specific skills are available by default. Uncheck skills to hide them from the student's directory.

| fem | nale's Settings                                                                                       |         |                                                                                                    |        |   |    | X          |
|-----|----------------------------------------------------------------------------------------------------|---------|----------------------------------------------------------------------------------------------------|--------|---|----|------------|
|     | Program Settings                                                                                      | Content | System                                                                                                    |        |   |    |            |
|     | ✓ Taki<br>♥<br>♥<br>♥<br>♥<br>♥<br>♥<br>♥<br>♥<br>♥<br>♥<br>♥<br>♥<br>♥<br>♥<br>♥<br>♥<br>♥<br>♥<br>♥ |         | eth - Female<br>eth - Female<br>k - Female<br>n - Female<br>nale<br>- Female<br>emale<br>emale<br>ilectric Razor - Fema<br>sposable Razor - Fema |        | * |    |            |
|     |                                                                                                    |         |                                                                                                    | Cancel |   | OK | Reterra fr |

#### System Tab

**Alternative Access**: Built-in scanning provides program access with switches. To use scanning, select one or two switches. By default, scanning is disabled. Selecting one or two switches enables multiple scan settings such as Highlight color and Auditory Scanning.

**Auditory Rollover**: Move and pause the cursor over items to hear auditory confirmation.

**Password**: Enter a password this student will need to log into to the program. No password will be required when left blank.

**Sound**: Sound components can be turned off.

**Icon**: Click on Set to select a photo or image the student will see by their name on the Log in window.

| female's Settings                                                                                                    |                                                          | X |
|----------------------------------------------------------------------------------------------------|----------------------------------------------------------|---|
| Program Settings Content                                                                                                    | System                                                   |   |
| Program Settings  Content    Alternative Access  Scanning:  Single Switch    Scanning:  Single Switch  •    Autoscan Delay:  1 Second  •    Scan Next:  Right Arrow  •    Scan Select:  Enter Key  •    Debounce:  Disabled  •    Highlight size:  Normal  •    Highlight color:  Yellow  •    Auditory Scanning  •  Auditory Rollover    Password: | Sound<br>Music<br>Speech<br>Sound Effects<br>Icon<br>Set |   |
|                                                                                                    | Cancel OK                                                |   |

### Results

Responses to the problem solving questions are saved when students are logged into their account. To view saved results, open Options and select the Results button. Results are not saved while logged in as Guest.

| Results                                                                                                    |                                                         | X                                     |
|----------------------------------------------------------------------------------------------------|---------------------------------------------------------|---------------------------------------|
| General<br>• Taking a Shower<br>12/16/2014 11:58 AM<br>12/16/2014 11:34 AM<br>• Brushing Your Teeth<br>12/16/2014 10:43 AM<br>• Going To the Dentist<br>12/16/2014 10:44 AM<br>• Wearing Jewelry<br>12/29/2014 10:41 AM<br>• Going Out With Friends<br>12/31/2014 10:37 BM<br>• Taking Care of Your Glasses<br>1/5/2015 10:59 AM<br>• Taking Care of Your Contacts<br>1/5/2015 11:00 AM | 100%<br>100%<br>50%<br>100%<br>50%<br>16%<br>66%<br>66% | View<br>Print<br>Delete<br>Delete All |
|                                                                                                    | Sort by date                                            |                                       |

To view details, highlight an entry date and press View.

| Results                                                            |                                                                                                    |                              |
|--------------------------------------------------------------------|----------------------------------------------------------------------------------------------------|------------------------------|
| Name: female<br>Problems: 6                                        | Personal Success                                                                                                    | Score: 66%<br>Date: 1/5/2015 |
| Problems: 6                                                        | Taking Care of Your Glasses                                                                                                    | Time: 10:59 AM               |
| Ask your optometri<br>You don't like the way<br>Ask the optometris | be<br>be keep them clean.<br>re seeing well. What should you do?<br>ist to check your glasses.<br>your glasses look. What should you do?<br>t or another adult to help you find a pair you like.<br>eem to be dirty. What should you do? |                              |
| -                                                                  | Print                                                                                                    | ОК                           |

# SYSTEM REQUIREMENTS

#### Windows

Windows Windows 7, Windows 8 Minimum of 512MB RAM Microsoft .Net 3.5 SP1 NOTE: During installation from the Autoplay menu, if .Net v3.5 is not detected, you will be prompted to install it. .Net 3.5 SP1 is included on the CD.

Mac Intel processor OS 10.7, 10.8, 10.9, or 10.10 Minimum of 512MB RAM

# ALTERNATIVE ACCESS

**Personal Success** is accessible with a mouse, touch screen, interactive whiteboards, and switches. Switch access is built in through the use of scanning. Adjust settings for scanning and switches in <u>Settings—System</u>.

# LICENSE AGREEMENT

Attainment offers many options for licensing software. Licenses purchased for multiple computer installation will include a certificate verifying the agreement.

### **Three Computer License**

Attainment Company, Inc. grants the original purchaser a Three Computer License. Under this license, the purchaser may use this software on up to three computers simultaneously. The purchaser may make a copy of this software for backup purposes only. Our Three Computer License may be modified into a multiple computer license. Call Attainment Company for pricing information.

#### Ownership

Attainment Company retains the title to the software program. The purchaser only gains title to the enclosed CD.

#### Copyright

This program is protected by United States copyright laws and International copyright treaties.

#### Upgrades

If within 30 days of this software purchase, Attainment Company releases a new version of the software, you may send the enclosed disk to Attainment for a CD containing the new software at no charge. After 30 days, you must pay an upgrade fee.

#### Warranty

Attainment Company warrants that the enclosed CD is free of defects in materials and workmanship for up to one year after purchase. If you discover a defect, return the enclosed CD to Attainment Company for a free replacement. There is a replacement charge of \$15.00, plus shipping and handling, for products replaced after such warranty expires.

### Limitation of Liability

Attainment Company shall not be liable for damages, including incidental or consequential, arising from the use of the program or this documentation. Some states, however, do not allow the limitation or exclusion of liability for incidental or consequential damages. In these cases, this limitation may not apply.

# CONTACT US

#### **Technical Support**

If you have a problem running **Personal Success**, please call Attainment Technical Support at the number below. If possible, have the program running with your computer nearby while we discuss solutions. You can speed up the process by collecting some basic information ahead of time:

- Running on Windows or Mac?
- What was the error and type of error message, if any?
- What triggered the problem?
- Can you duplicate the problem?
- What operating system are you running?

Tech Support is available weekdays from 9 am - 5 pm (CST) Phone: 800-327-4269 or 608-845-7880 Email: <u>techsupport@AttainmentCompany.com</u> Website: <u>www.AttainmentCompany.com</u>

For information about other education materials produced by Attainment Company:

Email: info@AttainmentCompany.com Mailing Address:

PO BOX 930160 504 Commerce PKWY Verona WI 53593-0160

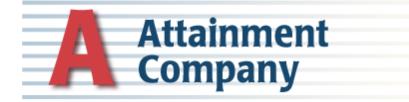